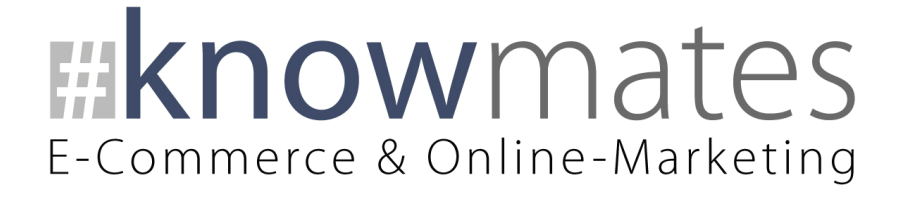

# Dokumentation JTL-Shop-5-Plugin "Eye-Able® Schnittstelle"

**Datum: 16.12.2021**

**[zur Installation](#page-5-0) [zur Konfiguration](#page-9-0)**

knowmates GmbH Mädler-Passage, Aufgang D Grimmaische Straße 2-4 04109 Leipzig

Tel.: +49 (0) 341 68674645 hello@knowmates.de [www.knowmates.de](file:///C:/Users/Kevin/AppData/Roaming/Microsoft/Word/www.knowmates.de)

## E-Commerce & Online-Marketing

## Inhalt

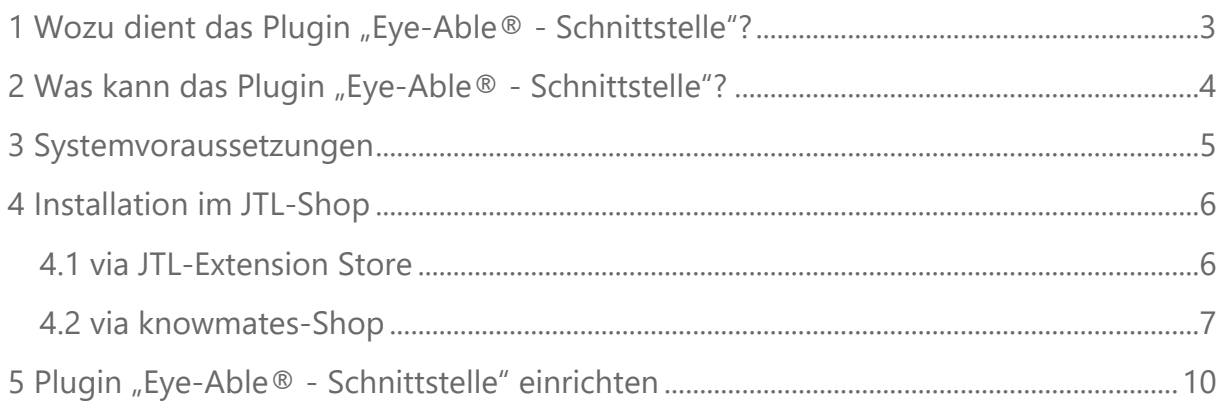

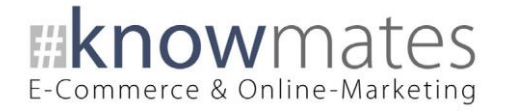

### <span id="page-2-0"></span>1 Wozu dient das Plugin "Eye-Able® - Schnittstelle"?

Heutzutage ist Barrierefreiheit im Internet wichtiger denn je. Damit auch JTL-Shops für Menschen z. B. mit Sehbehinderungen möglichst effizient nutzbar sind, wurde das Plugin "Eye-Able® - Schnittstelle" entwickelt.

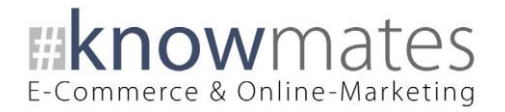

## <span id="page-3-0"></span>2 Was kann das Plugin "Eye-Able® - Schnittstelle"?

Das knowmates-Plugin "Eye-Able® - Schnittstelle" ist exklusiv für das Shopsystem JTL-Shop entwickelt. Es dient der Integration der Eye-Able®-Software, welche wiederum Menschen mit Sehbehinderungen eine für sie individuell konfigurierbare und damit effiziente Nutzung eines JTL-Shops ermöglicht.

Durch das Plugin lässt sich im Shop-Frontend ein Sidebar-Widget einblenden, über das der Nutzer die Optik der Website für sich anpassen kann (siehe Abbildung 1).

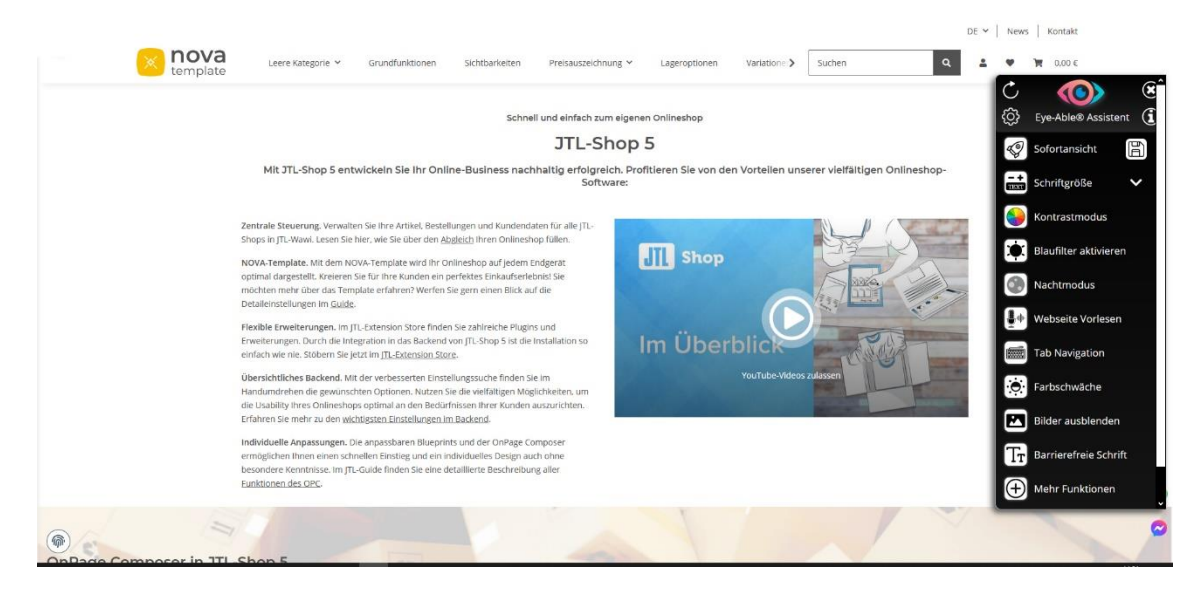

Abbildung 1: "Eye-Able® - Schnittstelle" im Frontend eines JTL-Shops

**Hinweis:** Für dieses Plugin ist eine Lizenz von [Eye-Able®](https://eye-able.com/jtl-5-plugin-software) notwendig, die nur für Ihre Domain registriert ist. Auf anderen Testumgebungen wird das Plugin also nicht funktionieren.

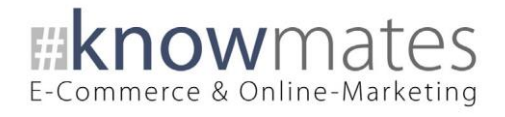

## <span id="page-4-0"></span>3 Systemvoraussetzungen

- JTL-Shop 5.0.1
- PHP 7.3 und höher
- ionCube
- Template NOVA

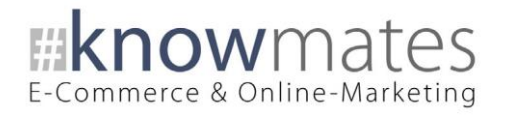

## <span id="page-5-0"></span>4 Installation im JTL-Shop

## <span id="page-5-1"></span>4.1 via JTL-Extension Store

Für Ihren JTL-Shop 5 beziehen Sie Plugins über den [JTL-Extension Store.](https://www.jtl-software.de/extension-store/) Um auf Inhalte des JTL-Extension Stores zugreifen zu können, müssen Sie zunächst Ihr JTL-Konto mit Ihrem JTL-Shop 5 verknüpfen. Dies wird normalerweise beim Installationsprozess des Shops bereits abgefragt.

#### **So verknüpfen Sie Ihr JTL-Konto mit Ihrem JTL-Shop 5:**

- 1. Loggen Sie sich in Ihrem JTL-Shop-Backend ein.
- 2. Navigieren Sie im Menü zu "PLUGINS" > "Meine Käufe".
- 3. Klicken Sie auf "Konto verknüpfen".
- 4. Loggen Sie sich mit Ihren JTL-Daten ein.
- 5. Anschließend sehen Sie in "PLUGINS" > "Meine Käufe" die Übersicht zu Ihren Lizenzen und Subscriptions.

#### **So buchen Sie eine Extension für JTL-Shop 5:**

- 1. Rufen Sie den [JTL-Extension Store](https://www.jtl-software.de/extension-store/) auf.
- 2. Suchen Sie nach dem Plugin.
- 3. Wählen Sie es aus und klicken Sie auf "Jetzt auschecken".
- 4. Klicken Sie im folgenden Fenster auf "Anmelden" und melden Sie sich mit Ihrem zentralen JTL-Login an.
- 5. Klicken Sie im JTL-Checkout auf "Jetzt bestellen", um die Bestellung abzuschließen.
- 6. Rufen Sie Ihr JTL-Shop-Backend auf. Unter "Plugins" > "Meine Käufe" befindet sich jetzt im Bereich "Ungebundene Lizenzen" Ihre eben erworbene Lizenz.
- 7. Nun ordnen Sie das Plugin Ihrem Shop zu. Klicken Sie dafür auf "An diesen Onlineshop" anbinden.
- 8. Anschließend finden Sie die Lizenz im Bereich "Gebundene Lizenzen" und es steht die Schaltfläche "Installieren" zur Verfügung. Nach der Installation können Sie das Plugin im Menü unter "Plugins" > "Plugin-Manager" in der Registerkarte "Aktiviert" konfigurieren.

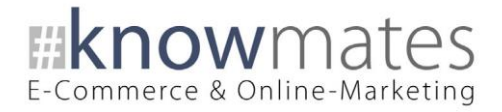

## <span id="page-6-0"></span>4.2 via knowmates-Shop

Die Installation des Plugins "Eye-Able® - Schnittstelle" erfolgt in vier einfachen Schritten.

#### **Schritt 1: Download der .ZIP-Datei**

Im Dashboard des JTL-Shop-Backends entnehmen Sie im Bereich "Server-Informationen", welche PHP-Version auf Ihrem Server bzw. Hostingpaket läuft. Laden Sie sich das Plugin unter [shop.knowmates.de](https://shop.knowmates.de/) in der benötigten Version als .ZIP-Datei herunter und speichern Sie diese lokal auf Ihrem Computer ab [\(Systemvoraussetzungen](#page-4-0) beachten).

#### **Schritt 2: Login im JTL-Shop-Backend**

Loggen Sie sich in Ihrem JTL-Shop-Backend ein.

#### **Schritt 3: Upload der .ZIP-Datei im Plugin-Manager**

Rufen Sie den "Plugin-Manager" auf (siehe Abbildung 2).

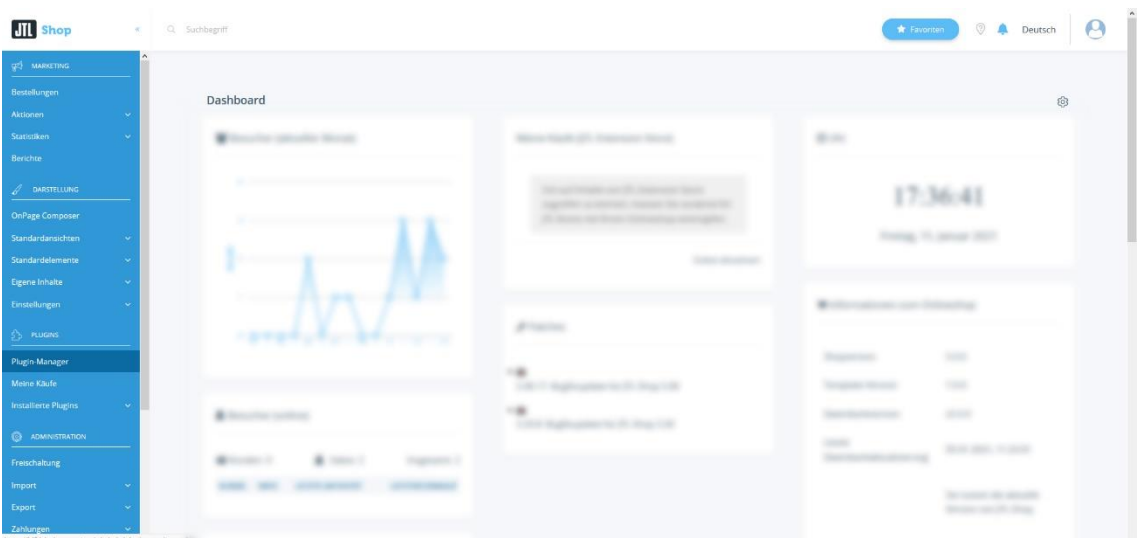

Abbildung 2: Plugin-Manager im JTL-Shop

knowmates GmbH Mädler-Passage, Aufgang D Grimmaische Straße 2-4 04109 Leipzig

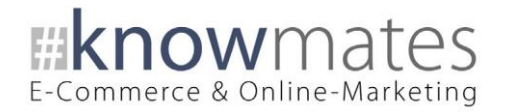

Navigieren Sie zum Reiter "Upload" > "Auswählen", wählen Sie die .ZIP-Datei aus oder ziehen Sie diese alternativ via Drag and Drop in das entsprechende Feld (siehe Abbildung 3). Laden Sie die .ZIP-Datei nun über einen Klick auf "Hochladen" hoch.

| <b>III</b> Shop                                                                   | Q Suchbegriff<br>$\lambda(\cdot)$                                                                                                    | $\Omega$<br>Deutsch<br><b>*</b> Favoriten                                                                                                    |
|-----------------------------------------------------------------------------------|----------------------------------------------------------------------------------------------------|----------------------------------------------------------------------------------------------------|
| g2 MARKETING<br>Bestellungen<br><b>Aktionen</b><br><b>Statistiken</b><br>Berichte | Plugin-Manager<br>Plugins erweitern den Funktionsumfang von JTL Shop, ohne den Kern zu verändern. Aktive Plugins können jederzeit deaktiviert bzw. komplett deinstalliert werden. Bitte installieren Sie keine Plugins, deren Ursprung<br>Ihnen nicht bekannt ist.<br>Sicherheitshinweis: Plugins haben Zugriff auf die gesamte Datenbank von JTL-Shop. | $\qquad \qquad \oplus$<br>☆                                                                                                    |
| A DARSTELLUNG<br><b>OnPage Composer</b>                                           | Aktiviert<br>Deaktiviert O<br>Probleme <b>D</b><br>Vorhanden &<br>Fehlerhaft &<br>Upload                                                                                                    |                                                                                                    |
| Standardansichten<br>Standardelemente                                             |                                                                                                    | ×                                                                                                    |
| Eigene Inhalte                                                                    |                                                                                                    |                                                                                                    |
| Einstellungen<br>$52$ PLUGINS.                                                    |                                                                                                    |                                                                                                    |
| Plugin-Manager                                                                    | knm_eye_abl.zip<br>(16.39 18)                                                                                                    |                                                                                                    |
| Meine Käufe<br><b>Installerte Plugins</b>                                         | knm_eye_abl.zip<br>Loschen                                                                                                    | $\begin{picture}(20,20) \put(0,0){\line(1,0){10}} \put(15,0){\line(1,0){10}} \put(25,0){\line(1,0){10}} \put(25,0){\line(1,0){10}} \put(25,0){\line(1,0){10}} \put(25,0){\line(1,0){10}} \put(25,0){\line(1,0){10}} \put(25,0){\line(1,0){10}} \put(25,0){\line(1,0){10}} \put(25,0){\line(1,0){10}} \put(25,0){\line(1,0){10}} \put(25,0){\line(1$<br>L Hochladen<br><b>Be Auswahlen</b> |
| <b>O ADMINISTRATION</b>                                                           |                                                                                                    |                                                                                                    |
| Freischaltung<br>Import                                                           |                                                                                                    |                                                                                                    |
| Export<br>Zahlungen                                                               |                                                                                                    |                                                                                                    |

Abbildung 3: Upload vom Plugin "Eye-Able® - Schnittstelle"

Sie erhalten eine Meldung über den erfolgreichen Upload (siehe Abbildung 4).

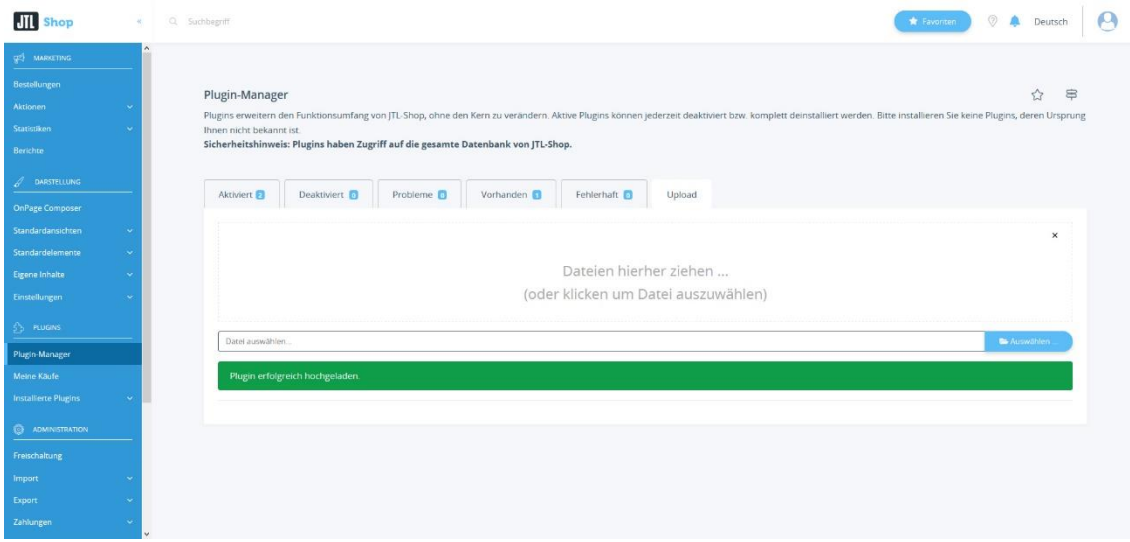

Abbildung 4: Erfolgreicher Upload vom Plugin "Eye-Able® - Schnittstelle"

knowmates GmbH Mädler-Passage, Aufgang D Grimmaische Straße 2-4 04109 Leipzig

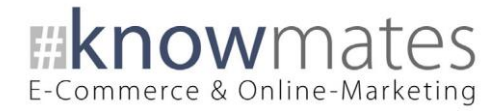

#### **Schritt 4: Installation/Aktivierung**

Navigieren Sie in den Reiter "Vorhanden", aktivieren Sie die Checkbox beim Plugin "Eye-Able® - Schnittstelle" und klicken Sie unten auf "Installieren" (siehe Abbildung 5).

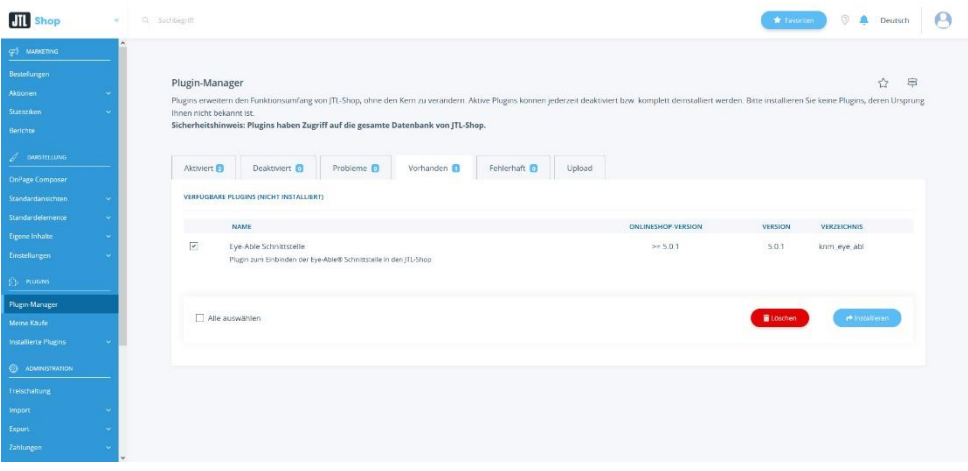

Abbildung 5: Installation/Aktivierung des Plugins "Eye-Able® - Schnittstelle" (Versionsnummer exemplarisch)

Sie finden das Plugin "Eye-Able® - Schnittstelle" im Reiter "Aktiviert" (siehe Abbildung 6).

|                            | 1 Ausgewählte Plugins wurden erfolgreich installiert.                                                                                                    |                   |                        |                              |                    |                        |                         |                                  |
|----------------------------|----------------------------------------------------------------------------------------------------|-------------------|------------------------|------------------------------|--------------------|------------------------|-------------------------|----------------------------------|
|                            | Plugin-Manager                                                                                                    |                   |                        |                              |                    |                        |                         | ☆<br>$\equiv$                    |
|                            | Plugins erweitern den Funktionsumfang von JTL-Shop, ohne den Kern zu verändern. Aktive Plugins können jederzeit deaktiviert bzw. komplett deinstalliert werden. Bitte installieren Sie keine Plugins, deren |                   |                        |                              |                    |                        |                         |                                  |
|                            | Ursprung Ihnen nicht bekannt ist.<br>Sicherheitshinweis: Plugins haben Zugriff auf die gesamte Datenbank von JTL-Shop.                                                                                      |                   |                        |                              |                    |                        |                         |                                  |
| $\mathcal{J}$ DARSTITLIUNG |                                                                                                    |                   |                        |                              |                    |                        |                         |                                  |
| OnPage Composer            | Aktiviert El<br>Deaktiviert                                                                                                    | Probleme <b>D</b> | Vorhanden <sup>D</sup> | Fehlerhaft <b>D</b>          | Upload             |                        |                         |                                  |
| Standardansichten          |                                                                                                    |                   |                        |                              |                    |                        |                         |                                  |
|                            | <b>INSTALLIERTE PLUGINS</b>                                                                                                    |                   |                        |                              |                    |                        |                         |                                  |
|                            | <b>NAME</b>                                                                                                    | VERSION           | ONLINESHOP-VERSION     | <b>INSTALLIERT AM</b>        | <b>VERZEICHNIS</b> | <b>SPRACHVARIABLEN</b> | <b>LINKGRUPPEN</b>      | <b>LIZENZ</b><br><b>AKTIONEN</b> |
|                            |                                                                                                    | <b>Since</b>      |                        |                              | <b>CONTRACTOR</b>  |                        |                         |                                  |
|                            |                                                                                                    |                   |                        |                              |                    |                        |                         |                                  |
|                            | п<br>Eye-Able Schnittstelle                                                                                                    | 5.0.1             | $>= 5.0.1$             | 09.12.2021 07:54 knm_eye_abl |                    |                        |                         | ec                               |
|                            |                                                                                                    | <b>STAR</b>       |                        |                              |                    |                        |                         |                                  |
|                            |                                                                                                    |                   |                        |                              |                    |                        |                         | ۰                                |
|                            |                                                                                                    |                   |                        |                              |                    |                        |                         |                                  |
| <b>O ADMINISTRATION</b>    | Alle auswählen                                                                                                    |                   |                        |                              |                    |                        | <b>B</b> Deinstallieren | <b>X</b> dealth/eren             |
|                            |                                                                                                    |                   |                        |                              |                    |                        |                         |                                  |
|                            |                                                                                                    |                   |                        |                              |                    |                        |                         |                                  |

Abbildung 6: Erfolgreiche Installation/Aktivierung des Plugins "Eye-Able® - Schnittstelle" (Versionsnummer exemplarisch)

#### **Sie haben das Plugin "Eye-Able® - Schnittstelle" erfolgreich installiert!**

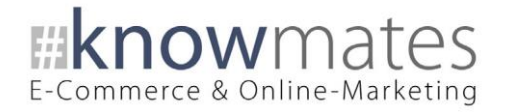

## <span id="page-9-0"></span>5 Plugin "Eye-Able® - Schnittstelle" einrichten

Rufen Sie das Konfigurationsmenü entweder unter "Plugin-Manager" > "Aktiviert" über das entsprechende Zahnrad-Icon auf der rechten Seite oder direkt über "Installierte Plugins" > "Eye-Able® - Schnittstelle" auf.

**III** Shop **O A** Deutsch **A** # knowmates Design: **# 6 Ober** Konfiguration Lizenz-Domain <sup>@</sup>

Sie sehen nun die Plugin-Benutzeroberfläche (siehe Abbildung 7).

Abbildung 7: Benutzeroberfläche vom Plugin "Eye-Able® - Schnittstelle"

Oben rechts befindet sich ein Switch, mit welchem Sie zwischen hellem und dunklem Design wechseln können.

Treffen Sie nun die gewünschten Einstellungen für das Plugin "Eye-Able® -Schnittstelle".

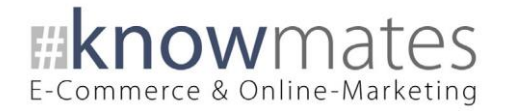

Der Reiter "Einstellungen" beinhaltet folgende Optionen (siehe Abbildung 8):

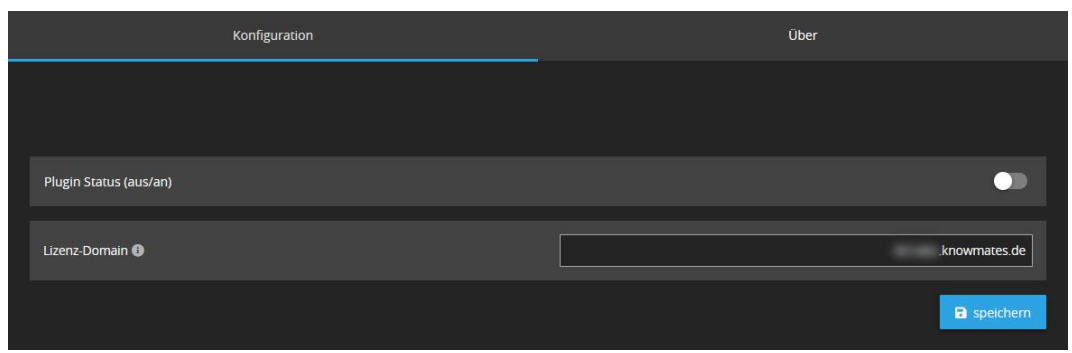

Abbildung 8: Reiter "Einstellungen"

- *Plugin-Status*: Anzeige im Shop-Frontend aktivieren/deaktivieren
- *Lizenz-Domain*: Name der Domain, für die bei [Eye-Able®](https://eye-able.com/) eine Lizenz erworben wurde

Der Reiter "Über" beinhaltet folgende Informationen (siehe Abbildung 9):

|                         | Konfiguration                 |  | Über                                           |  |  |  |  |
|-------------------------|-------------------------------|--|------------------------------------------------|--|--|--|--|
|                         |                               |  |                                                |  |  |  |  |
| Eye-Able Schnittstelle  |                               |  |                                                |  |  |  |  |
| <b>Plugin-Version:</b>  | 5.0.1                         |  |                                                |  |  |  |  |
| <b>PHP-Version:</b>     | 7.4                           |  |                                                |  |  |  |  |
| <b>IONCUBE-Version:</b> | 11.0                          |  |                                                |  |  |  |  |
| Autor:                  | knowmates GmbH   TK           |  |                                                |  |  |  |  |
| Webseite:               | https://shop.knowmates.de     |  |                                                |  |  |  |  |
| Eye-Able®-Support:      | Website des Eye-Able® Support |  |                                                |  |  |  |  |
|                         |                               |  | $\blacktriangleright$ Log öffnen<br>Log leeren |  |  |  |  |

Abbildung 9: Reiter "Über" (Versionsnummer exemplarisch)

Im Reiter "Über" finden Sie Informationen zur Plugin-Version, PHP-Version, IonCube-Version, zum Plugin-Autor sowie die (Shop)-Webseite des Autors, einen Link zum Eye-Able-Support als auch zwei Buttons, über den Sie das Plugin Log leeren bzw. öffnen.

knowmates GmbH Mädler-Passage, Aufgang D Grimmaische Straße 2-4 04109 Leipzig